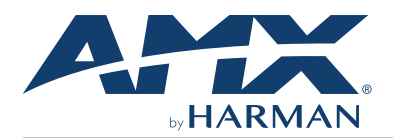

# **NCITE-813/813A 8:1x3 Digital Video Presentation System**

#### **Overview**

This guide applies to the following Incite NCITE-813 8:1x3 Presentation Switchers: •NCITE-813 (**FG1901-10**)

•NCITE-813A (**FG1901-12**)

The purpose of this document is to illustrate how to set up a device in its simplest configuration by a trained technician.

# **What?s in the Box?**

The following items are included with the NCITE-813:

- •(1) Power Cord, Universal
- (2) Mounting Brackets (1 RU) • (4)  $#6-32 \times 1/4"$  screws
- (4) rubber feet
- (2) 2-pin 5mm connectors (NCITE-813A only)
- (2) 3-pin connectors
- (11) 5-pin connectors

#### **Environmental Requirements**

The environmental requirements for the NCITE-813/813A are as follows:

- • **Operating Temperature**: 32° F (0° C) to 104° F (40° C)
- • **Storage Temperature**: 4° F (-15° C) to 140° F (60° C)
- • **Operating Humidity**: 5% to 85% RH

#### **Getting Connected**

Once the device is powered on, you can connect to it through its IP address. NOTE: The device fully supports IPv6 network addressing. If the LAN port is connected to an IPv6 capable network it will self select an appropriate IPv6 address based on the discovered address parameters of the network to which it's attached.

#### **Using the Front Panel Buttons**

You can access the configuration settings for the device by using the MENU ON/OFF, SELECT, and navigational buttons on the front panel of the device. Pressing the MENU ON/OFF button opens the On-Screen menu [\(FIG. 1](#page-0-0)) on the connected output device. **FIG. 1** ON-SCREEN MENU

# **CO** MOY Inputs **Outputs** VIDEO  $\pm$  Network  $\boldsymbol{\mathsf{\Psi}}$  status

Press the SELECT button to change an audio/video setting while you are using the

On-screen menu on the selected output device. When using the on-screen menu, use the navigational buttons to cycle through audio and video settings (depending on the menu.)

Use the Navigational buttons to traverse the available options and change their values. [FIG. 2](#page-0-0) displays the navigational function of each button.

#### Move up to next menu configuration parameter

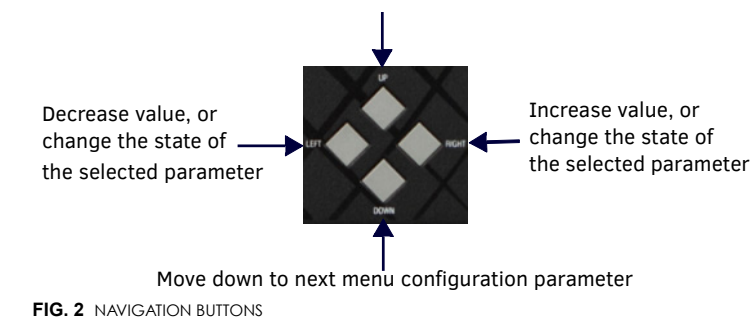

#### <span id="page-0-0"></span>**Locating the IP Address of the Device**

You can locate the IP address of the NCITE-813/813A by using the buttons on the front panel of the unit. You can find the IP address in the On-Screen Menu (OSM) on the video output connected to the presentation system. Perform these steps to locate the IP address of the unit:

- 1. Press the MENU ON/OFF button on the front panel of the unit to open the On-Screen menu.
- 2. Use the UP and DOWN navigational arrow buttons to navigate to the Network menu.
- 3. Arrow right once to access the options under the Network menu and view the IP address. Note the IP address for future reference.

NOTE: You can use the Status menu to verify current TCP/IP settings using the UP and DOWN navigational buttons.

#### **Switching to Static or Dynamic IP Addressing**

To toggle between static or dynamic IP addressing, the controller cannot be currently booting or it must be in ID Mode. If these conditions are met, holding the ID pushbutton for 10 seconds changes the current IP addressing mode.

#### **Changing the IP Address Once You Are Connected**

Perform these steps to change the IP address once you are connected to the controller:

NOTE: Ensure the PC you are using to connect to the controller has the latest version of NetLinx Studio 4.0 installed on it.

- 1. Set the IP address on your PC to the same network the controller is currently on.
- 2. In NetLinx Studio, select **Diagnostics > Network Addresses** from the menu bar to open the Network Addresses dialog.
- 3. Click **Get IP Information** to enable the fields for editing.
- 4. Enter the System, Device (0 for NetLinx Masters), and Host Name information.
- 5. To specify a network IP address, select **Specify IP Address**.
- 6. Enter the IP parameters into the available fields.
- 7. Click **Set IP Information** to retain the pre-reserved IP Address to the Master.
- 8. Click **Reboot Device** to finish assigning the IP address to the Master, and click **OK** to close the dialog.

#### **Default Settings**

The following sections list the default settings for the controller.

#### **Default User Names and Passwords**

The following table lists the default user names and passwords for accessing the device through NetLinx Studio or the WebConsole.

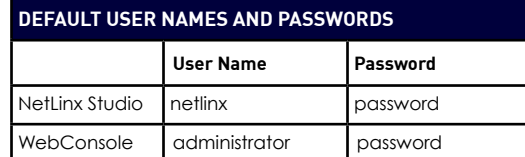

#### **Default IP Addresses**

The following table lists the default IP addresses for the NCITE-813/813A.

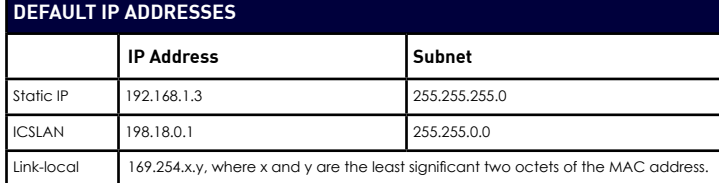

### **Configuration**

All items in this section require accessing the On-screen menu on a connected video output.

# **Accessing the WebConsole**

The NCITE-813/813A has a built-in WebConsole that allows you to make various configuration settings via a web browser on any PC with access to the device.

The WebConsole consists of a series of web pages that are collectively called the "Master Configuration Manager". Refer to the NX Series NetLinx Integrated<br>Controllers WebConsole & Programming Guide for details on the WebConsole.

From any PC with access to the LAN that the device resides on:

- 1. Open a web browser and type the IP Address of the device in the Address Bar.
- WebControl page. 2. Press **Enter** to access WebConsole for the device. The initial view is the

**System Configuration** 

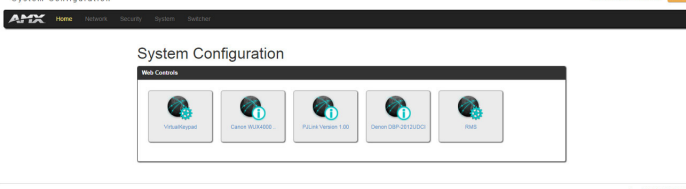

#### **FIG. 3** WEBCONSOLE (MAIN PAGE)

#### **Selecting an Audio Test Tone**

Selecting a test tone for your input source can help determine if you have your audio devices connected correctly. Perform these steps to select a test tone:

- 1. Connect to your Presentation System via WebConsole.
- 2. Select the **Switcher** tab.
- 3. On the Switcher page, select the **Configuration** tab. Select an output on the left side of the WebConsole.
- 4. Click the **Audio Out** tab.
- 5. In the Port-Specific area, select **Enable** under Test Tone Enable.

#### **Selecting a Video Test Pattern**

Selecting a test pattern for your input source can help determine if the displays are connected correctly. Perform these steps the select a test pattern:

- 1. Connect to your Presentation System via WebConsole.
- 2. Pass your pointer device over the **Switcher** tab so the drop-down menu appears, then select **Configuration**. The **Configuration** page opens, and the Video Out tab appears by default.
- 3. In the Display Settings section, use the Logo/Test Pattern drop-down menu to select a test pattern or logo image to display on the video output.

#### **Hardware Information**

#### **Mounting the Presentation System into an Equipment Rack**

The NCITE-813AC occupies one rack unit (1 RU) in a standard equipment rack. Install the included rack mounting brackets using the supplied mounting screws prior to securing the unit in the rack.

CAUTION: The NCITE-813/813A should not be installed in enclosed spaces. ALWAYS ensure that the rack enclosure is adequately ventilated. Do not block any ventilation openings. It is recommended that you leave 1 RU of space above the device when you install it in a rack. DO NOT stand other units directly on top of the device when it is rack mounted, as this will place excessive strain on the mounting brackets.

ALWAYS ensure that the rack enclosure is adequately ventilated. Do not block any ventilation openings. Sufficient airflow must be achieved (by convection or forced-air cooling) to satisfy the ventilation requirements of all the items of equipment installed within the rack.

NOTE: Connect the LAN port to a LAN with DHCP before powering up the device.

# **Additional Documentation**

Additional documentation for this device is available at<www.amx.com.>Refer to the Incite Digital Video Presentation Systems Instruction Manual for additional details on installing, wiring, and updating the firmware for your device.

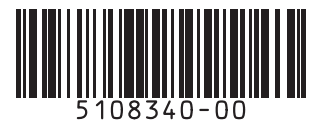

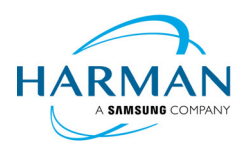

© 2017 Harman. All rights reserved. AMX, AV FOR AN IT WORLD, HARMAN, and their respective logos are registered trademarks of HARMAN. Oracle, Java and any other company or brand name referenced may be trademarks/registered trademarks of their respective companies. AMX does not assume responsibility for errors or omissions. AMX also reserves the right to alter specifications without prior notice at any time.

[The AMX Warranty and Return Policy and related documents can be viewed/downloaded at www.amx.com.](http://www.amx.com/warranty/) 3000 RESEARCH DRIVE, RICHARDSON, TX 75082 AMX.com | 800.222.0193 | 469.624.8000 | +1.469.624.7400 | fax 469.624.7153 AMX (UK) LTD, AMX by

HARMAN - Unit C, Auster Road, Clifton Moor, York, YO30 4GD United Kingdom ? +44 1904-343-100 ? [www.amx.com/eu](www.amx.com/eu/)/

Last Revised: 08/23/2018

REV: A